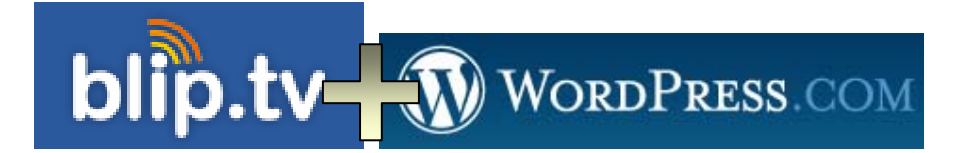

# **Podcast: Publicar en Blip.tv y Wordpress.com**

**Curso: Herramientas colaborativas. Web 2.0**  CFIE de Medina de Rioseco (Valladolid) Febrero-Marzo de 2007

> *Daniel Primo Gorgoso [www.5lineas.com](http://www.5lineas.com/)*

<span id="page-1-0"></span>En este documento:

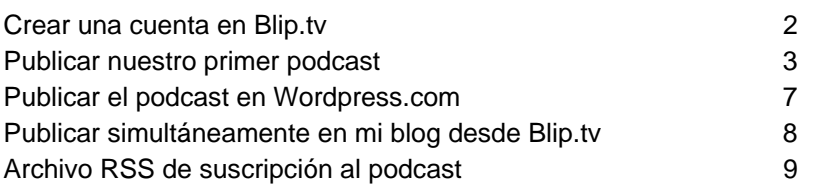

# *Crear una cuenta en Blip.tv*

Entramos en la web de [Blip.tv](http://blip.tv/). Vamos a registramos como usuarios en *Sign Up*

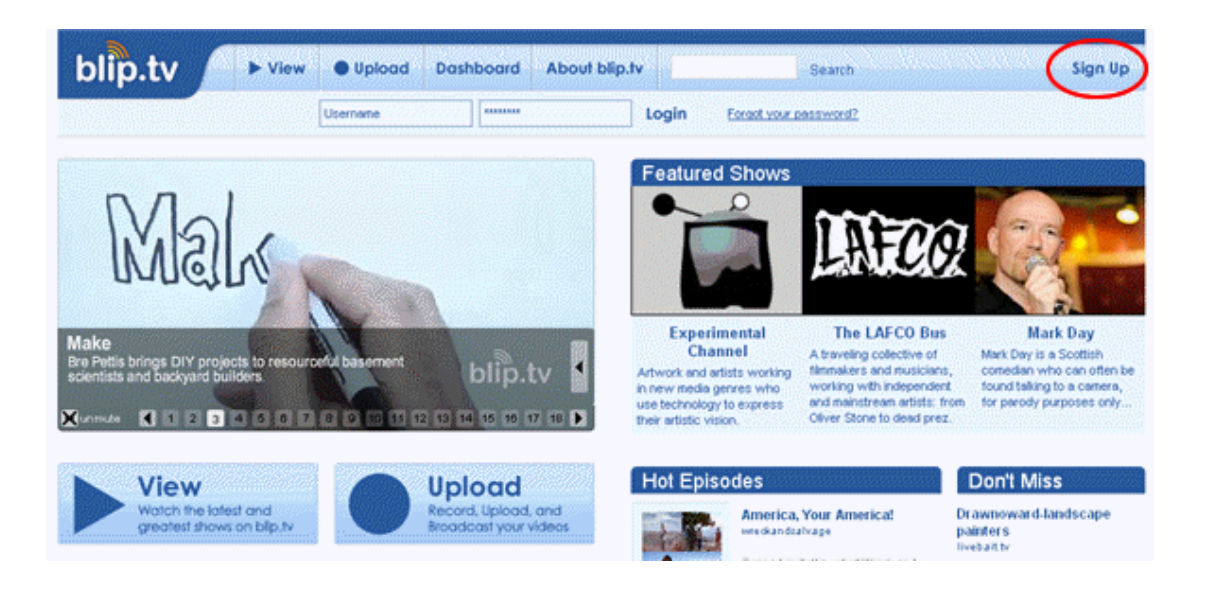

Introducimos los datos que nos pide. El *Show adress* se genera automáticamente en función de nuestro *Showname* elegido. Será esa la dirección o URL de nuestro podcast en blip.tv

#### <span id="page-2-0"></span>Sign up for blip.tv

Broadcasting your videos doesn't get any easier than blip.tv. To get started you'll need to fill out this really simple form. All fields are required.

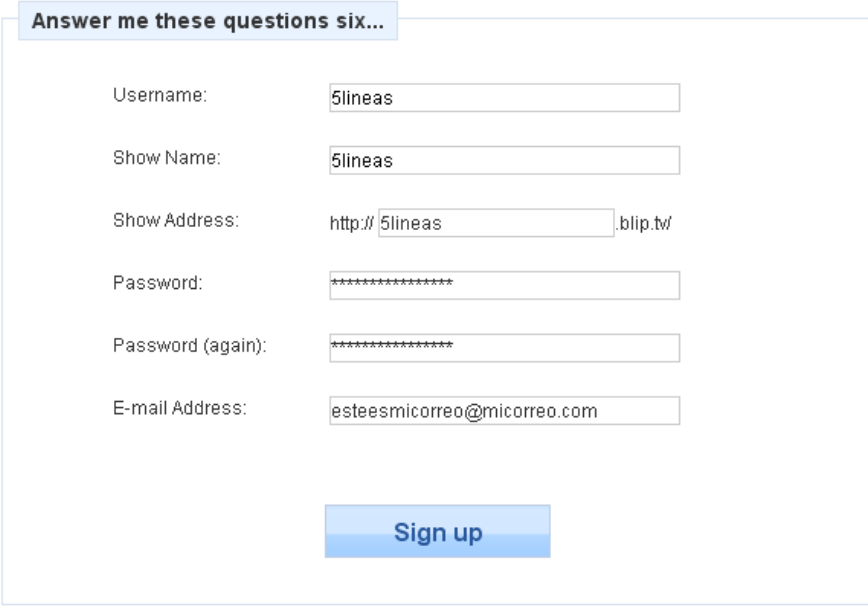

Pulsamos en el botón *Sign Up*. Aparece la pantalla de bienvenida, donde ya se nos dan bastantes opciones.

### *Publicar nuestro primer podcast*

Es el *Dashboard* de Blip.tv, la pantalla que vemos cuando hacemos *login* en el sistema.

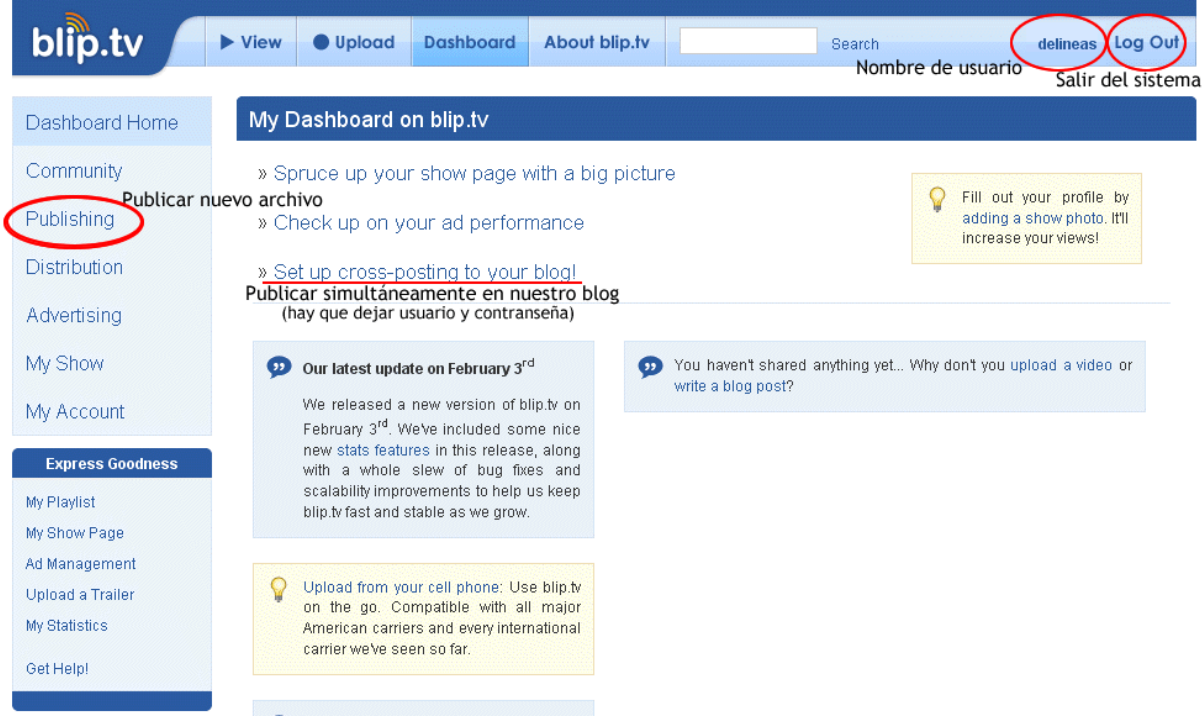

Nos centraremos en como publicar un archivo MP3 en nuestro blog de forma indirecta. Vamos a donde pone, remarcado en un círculo rojo, *Publishing*. También podemos ir al menú de arriba, donde pone *Upload*.

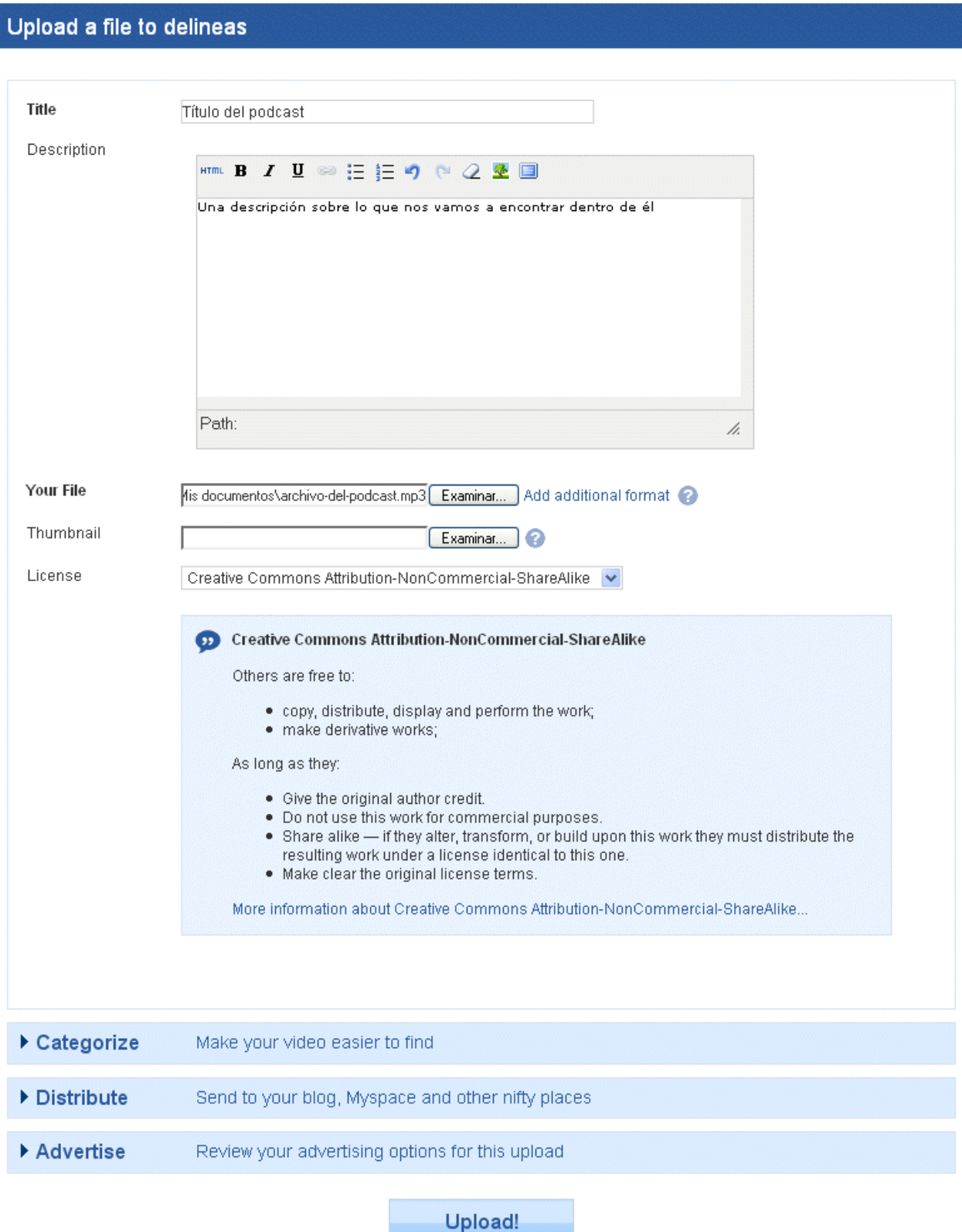

I

Para ver la opción para publicar directamente el podcast, ir a *Publicar simultáneamente en mi blog* (al final de este documento)

Vemos en la pantalla los datos que debemos poner y rellenar de forma obligatoria. En el *Title* y *Description* es preferible no utilizar ni tildes ni eñes. No es importante, ya que luego vamos a publicarlo de forma más correcta en nuestro blog.

En *License* podemos marcar varias opciones (desde todos los derechos reservados, a dominio público –gratis sin condiciones-). La que aparece seleccionada es la más corriente y permite a cualquiera difundirla (siempre que sea sin ánimo de lucro), especificar el origen y compartirla en las mismas condiciones. Más información en [Creative Commons España](http://es.creativecommons.org/) Cuando tenemos completado el formulario, botón *Upload!*.

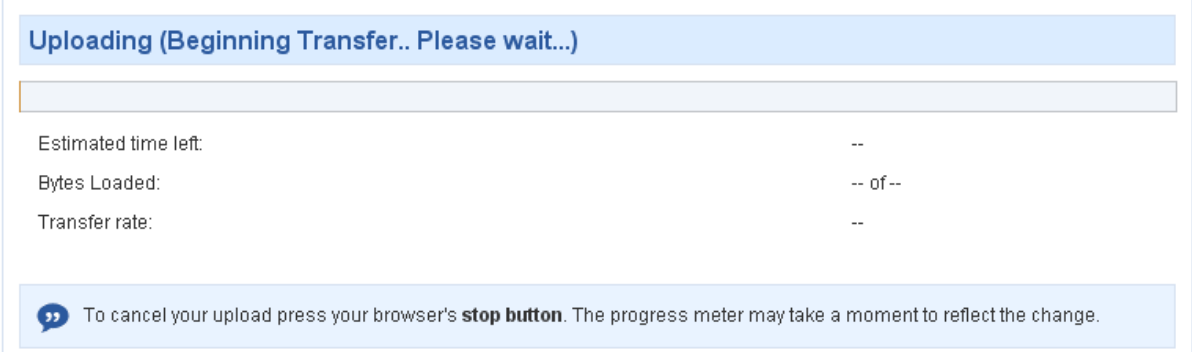

Aparece una pantalla de transición, dónde se nos informa sobre el proceso de subida del archivo. Una vez concluido el proceso aparece la confirmación de que ha sido todo correcto:

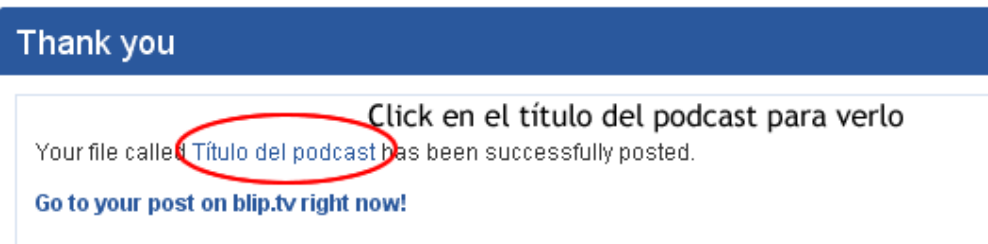

Hacemos click donde está señalado en la imagen, para acceder a nuestro archivo recién subido.

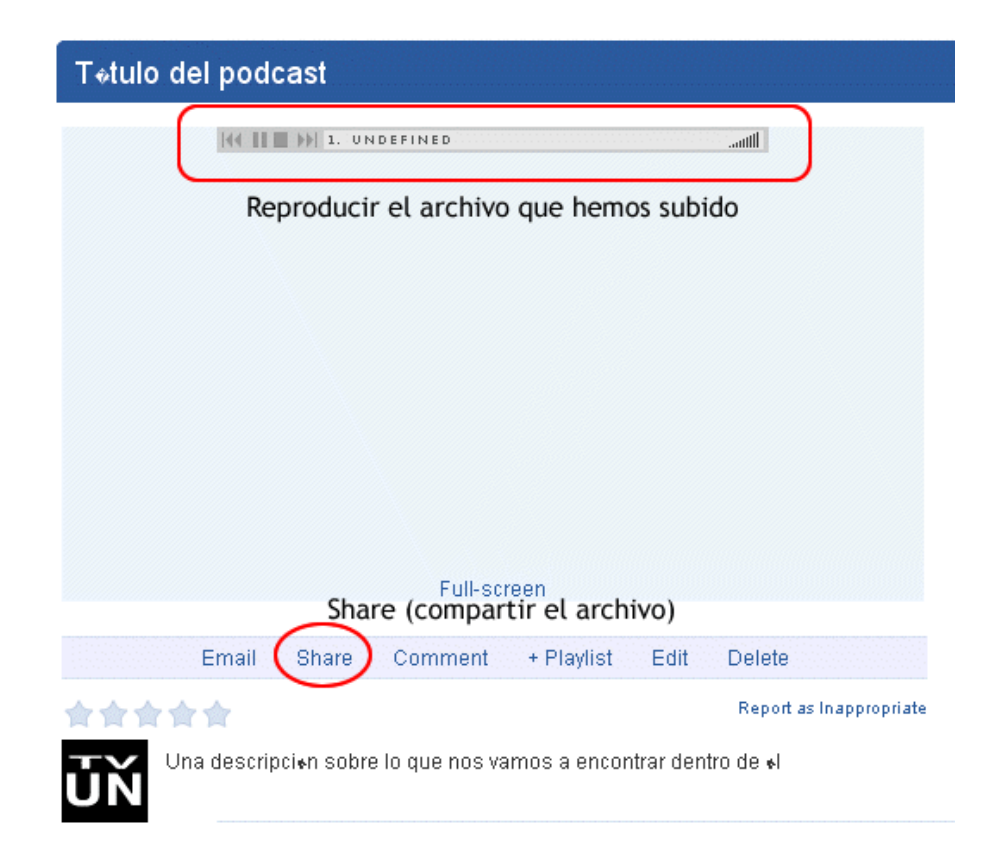

Tenemos bastantes opciones. Una de ellas es la de reproducir lo que acabamos de subir. La otra que vamos a ver, la de compartir el archivo. Pulsamos en *Share*. Se despliega por la parte de abajo un nuevo cuadro con varias opciones. Vamos a la pestaña *Permalinks* y vemos esto:

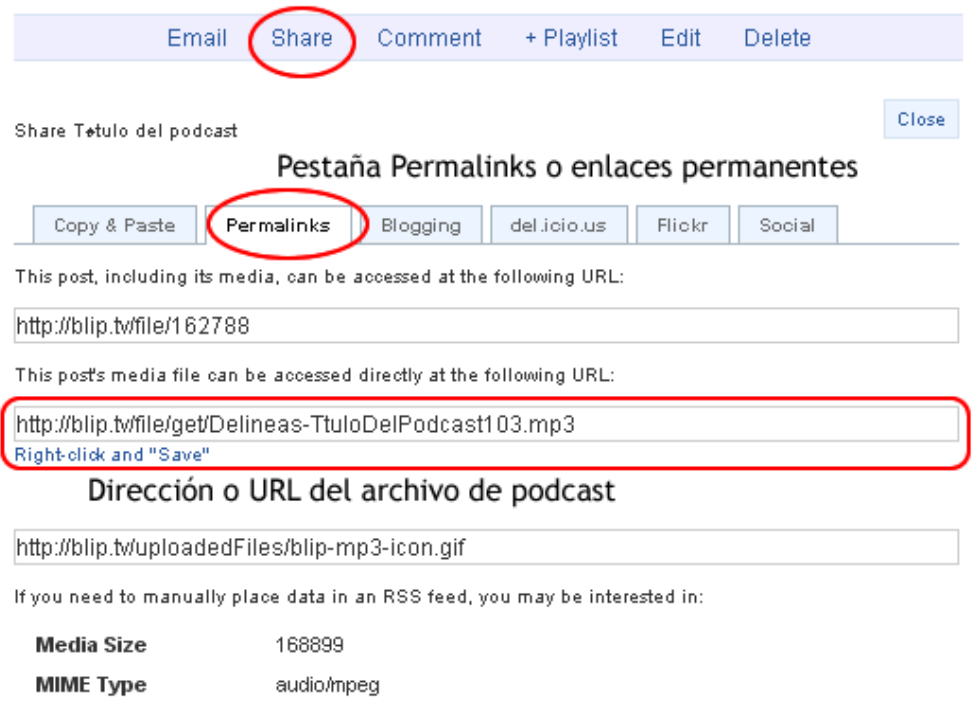

<span id="page-6-0"></span>Nos tenemos que quedar con la dirección o URL directa del archivo que acabamos de subir. La copiamos y dejamos esta ventana abierta.

Puede que la dirección no aparezca de forma directa. Parece que Internet Explorer tan sólo aparece el texto *Right-click an save*. Así que entonces hacemos click sobre ese enlace con el botón derecho del ratón y seleccionamos *Copiar acceso directo*.

# *Publicar el podcast en Wordpress.com*

Si no tenemos una cuenta en Wordpress.com la creamos. Si la tenemos accedemos a su web en una ventana nueva www.wordpress.com, entramos en el sistema con nuestro usuario y contraseña y vamos a *My Dashboard*, en la parte superior:

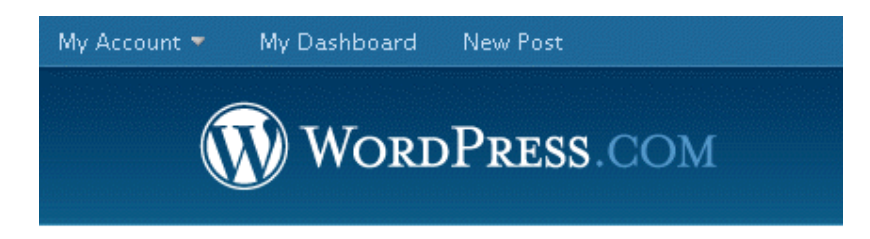

Dentro del panel de control (Dashboard), vamos a *Redactar*. Ahora si debemos escribir un título y una descripción realmente completa para nuestro Podcast.

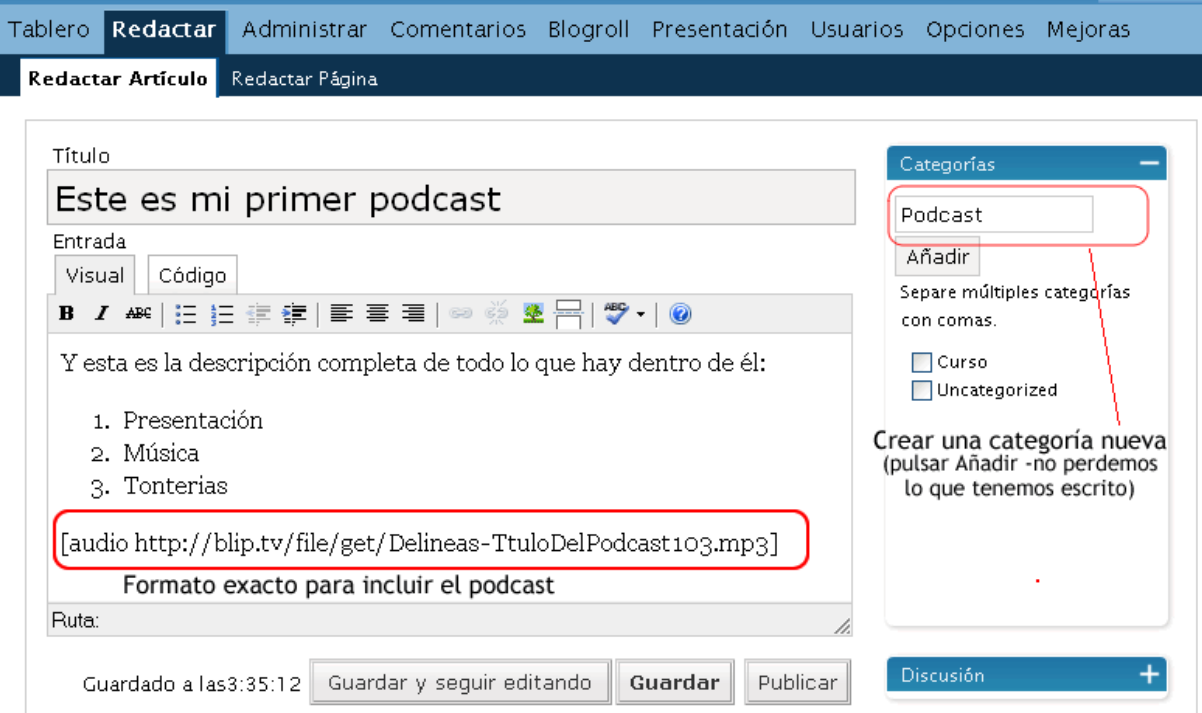

Para insertar nuestro podcast dentro del artículo demos escribir siguiendo exactamente esta sintaxis:

[audio [http://direccion/de/nuestro/podcast.mp3\]](http://direccion/de/nuestro/podcast.mp3)

Entre la palabra *audio* y el comienzo de la dirección hay un espacio. Todo entre corchetes.

<span id="page-7-0"></span>**Nota**: Esto no funcionará en otros sistemas que no sean Wordpress.com. Para ese caso recomiendo leer [este artículo](http://roamultimedia.blogspot.com/2006/06/lectores-audio-flash-dewplayer-clsico.html) y el sitio completo de [RoaMultimedia](http://roamultimedia.blogspot.com/)

Para nuestro caso, escribimos *[audio* y a continuación pegamos la URL o dirección del MP3 de nuestro podcast.

Es conveniente proporcionar también la dirección para que se puedan descargar el archivo de forma directa. Basta con escribir un texto y colocar un enlace a la URL del MP3 del podcast.

Además podemos crear una categoría nueva para que nuestros podcast estén dentro de ella. En el panel de la derecha escribimos el nombre de la categoría y pulsamos en Añadir. Se crea de forma automática y no perdemos lo que tenemos escrito. Al darle añadir nos aparece la categoría seleccionada:

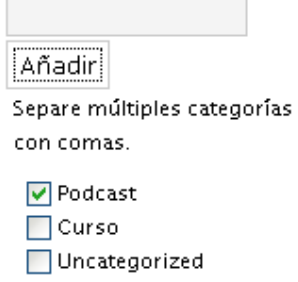

Ya solo nos queda darle a Publicar. Y ya lo tenemos listo, con un reproductor en pantalla.

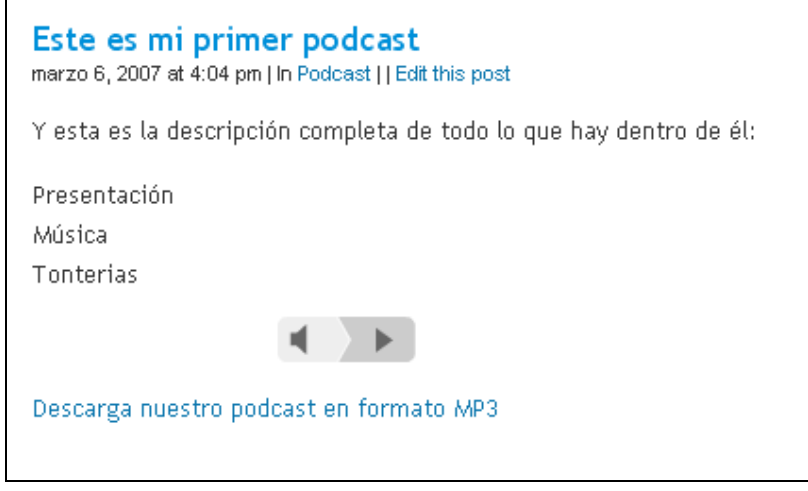

# *Publicar simultáneamente en mi blog desde Blip.tv*

Existe una opción práctica, la de configurar el sistema para que, cuando publicamos en Blip.tv, se haga de forma simultánea en nuestro blog (*Set up cross posting yout blog!*). Hay que seguir una serie de pasos, donde se nos piden, entre otros, estos datos:

- 1. Elegir el sistema de publicación (Wordpress)
- 2. URL de la administración (nuestroblog.wordpress.com/wp-admin)
- 3. Usuario y contraseña. Puede ser el punto más problemático, pero lo único que hacemos es permitir a Blip.tv el acceso a publicar en nuestro blog. En Wordpress.com tenemos la opción de crear varios usuarios. Podemos crear uno para dejárselo a Blip.tv

<span id="page-8-0"></span>Con esos datos, ya no tendremos que preocuparnos de nada más, Blip hará el trabajo por nosotros.

## *Archivo RSS de suscripción al podcast*

Aunque lo publicamos en nuestro blog, también podemos ofrecer una fuente RSS directa de nuestro podcast.

**Una forma**, es, si tenemos la categoría Podcast creada, es utilizar el archivo de sindicación por categorías que ofrece Wordpress.com. No aparece de forma directa, pero es sencillo de obetener. Por ejemplo, en mi caso será:

*http://delineas.wordpress.com/tag/podcast/feed/* 

Cumple entonces esta regla:

*http://direcciondemiblog.wordpress.com/tag/nombre-categoria/feed/* 

**Otra forma** es utilizar el canal RSS que nos ofrece Blip.tv. En la barra lateral buscamos *My Show page*, que nos lleva a la dirección de acceso de nuestro podcast dentro de Blip.tv. Buscamos la pestaña *Subscribe*. Nos ofrece varias opciones de sindicación, la última de todas, el archivo RSS. Podemos suscribirnos de forma más sencilla también a través de iTunes, Windows Media y otros sistemas para escuchar audio.

Además, blip.tv ofrece multitud de maneras de distribuir tu podcast, incluso por del.icio.us, insertando un nuevo marcador cuando publicas un nuevo podcast. Se puede ver en la barra lateral, *Distribution*.

Primero intenta suscribirte en Bloglines (u otro lector de feeds) al RSS que ofrece Blip.tv de tu podcast . Luego puedes intentar crear el enlace entre Blip.tv y tu del.icio.us